## **دليل ارشادي الستكمال إجراءاتاالستفادةمن املنح الكاملةوالقروض**

- .1 الدخول الى قسم **المنح الداخلية** من خالل الموقع اإللكتروني لمديرية البعثات على الرابط التالي: [jo.gov.dsamohe.www://http](http://www.dsamohe.gov.jo/).
	- .2 ستظهر الشاشة التالية. ادخل رقمك الوطني، ثم اضغط على **"استمرار"**:

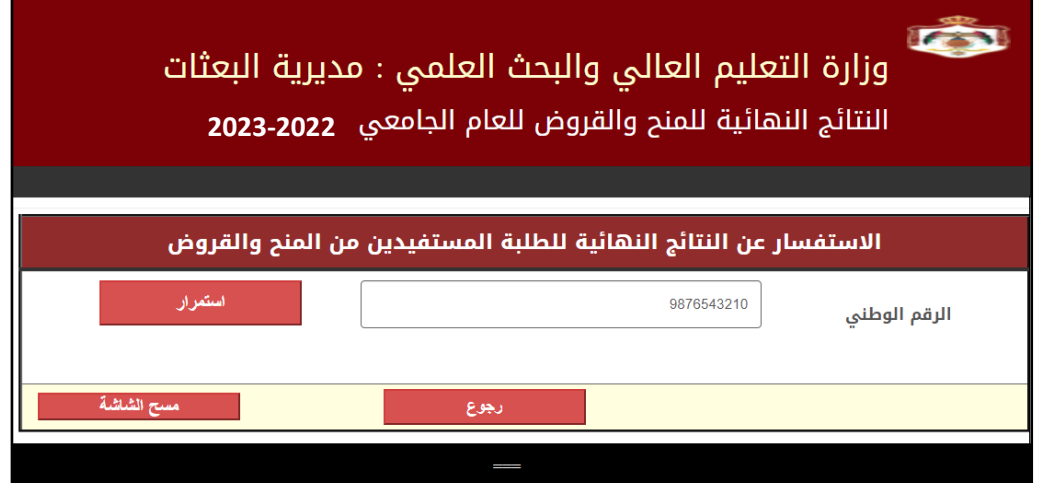

.3 سيظهر اسمك من اربعة مقاطع. اضغط على **"االستفسار عن النتائج النهائية"** كما هو موضح في الصورة :

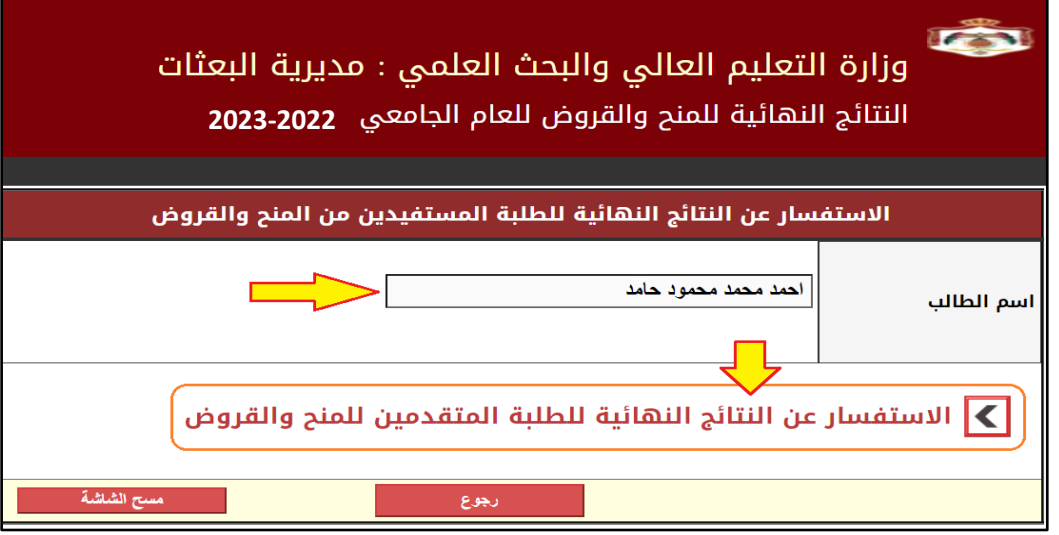

.4 بعد ذلك ستظهر شاشة فيها معلوماتك، وقائمة الصناديق التي تمت منافستك عليها، ونتيجتك النهائية. كما هو موضع في الصورة باألسفل. اضغط على **"استكمال اجراءات المنحة أو القرض".**

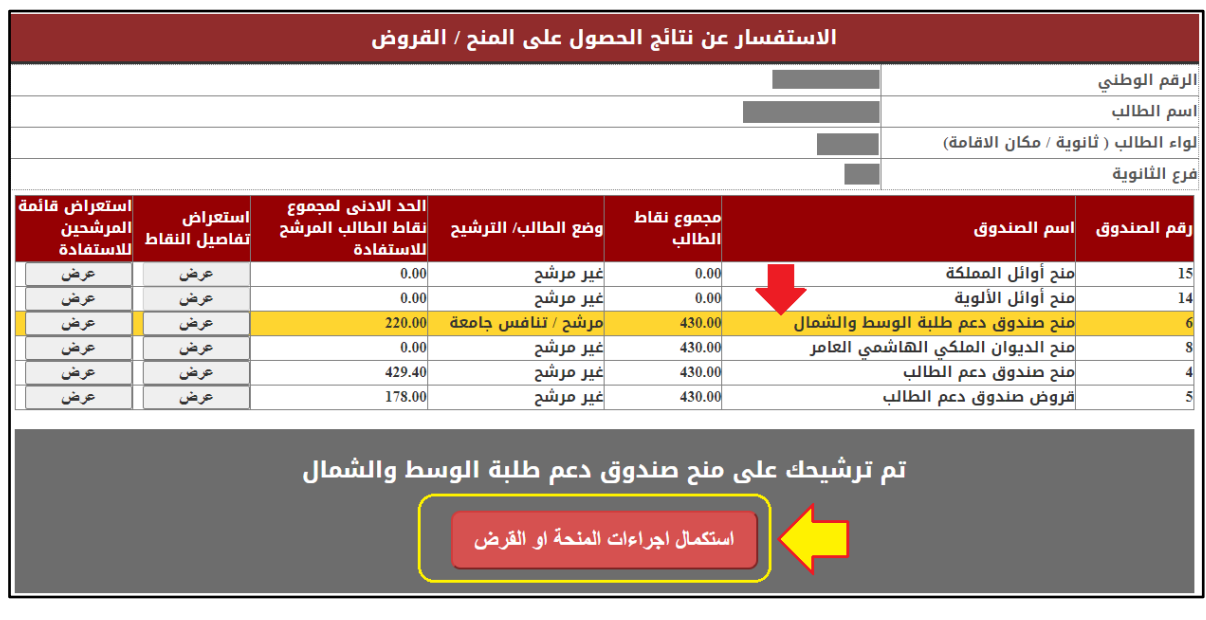

5. ستظهر لك شاشة لتسجيل الدخول برقمك الوطني وكلمة المرور (التي قمت باستخدامها عند تقديم الطلب). قم بإدخال كلمة المرور، ثم اضغط على **"استمرار**".

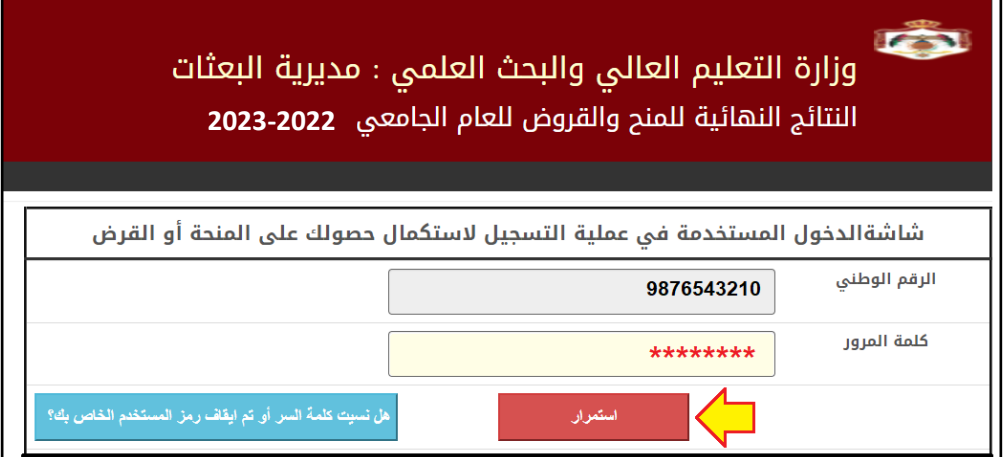

.6 في الصفحة التالية ستظهر قائمة بالوثائق المطلوبة للمنحة التي حصلت عليها.

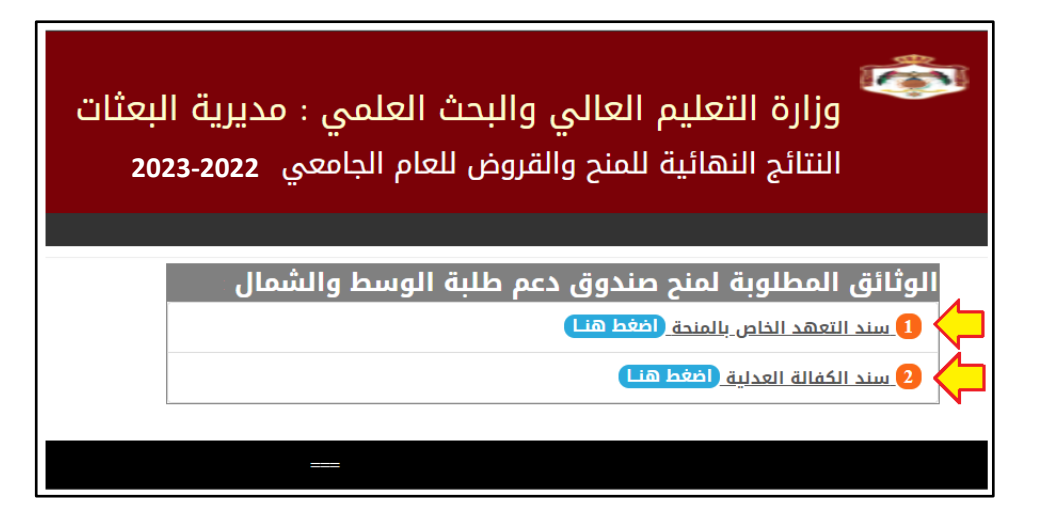

.7 الستعراض سند التعهد الخاص بالمنحة او القرض، اختر **"اضغط هنا"** ، حيث سيظهر السند بالشكل التالي:

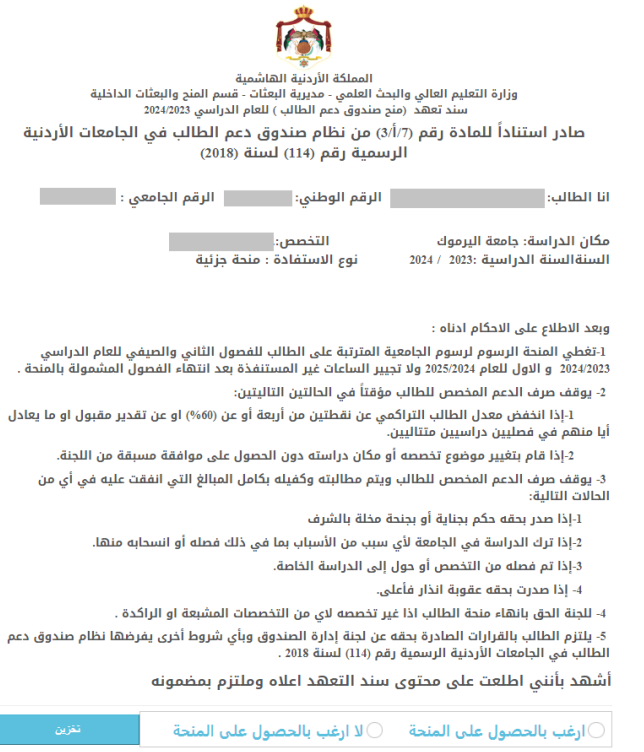

.8 إذا كنت ترغب باستكمال اإلجراءات، وترغب باالستفادة من المنحة/القرض، عليك الضغط على خيار **"أرغب بالحصول على المنحة"** في أسفل صفحة التعهد، ومن ثم الضغط على رز <mark>"تخزين"</mark> (كما هو موضح في الصورة بالأسفل)<sub>.</sub> وبخلاف ذلك ستُعتبر مستنكفاً عن المنحة/القرض.

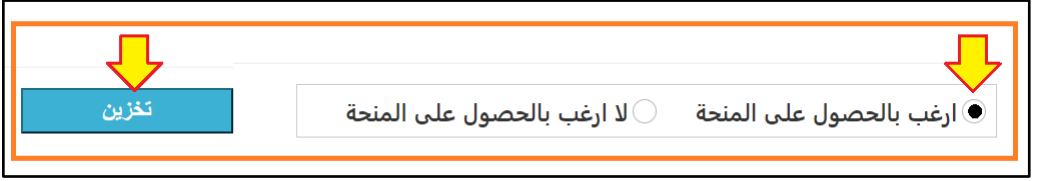

.9 إذا كان ترشيحك هو إحدى "**المنح الكاملة"** أو **"قروض صندوق دعم الطالب"**، فسيظهر لك **"سند الكفالة العدلية"**. ق م باستعراضه.

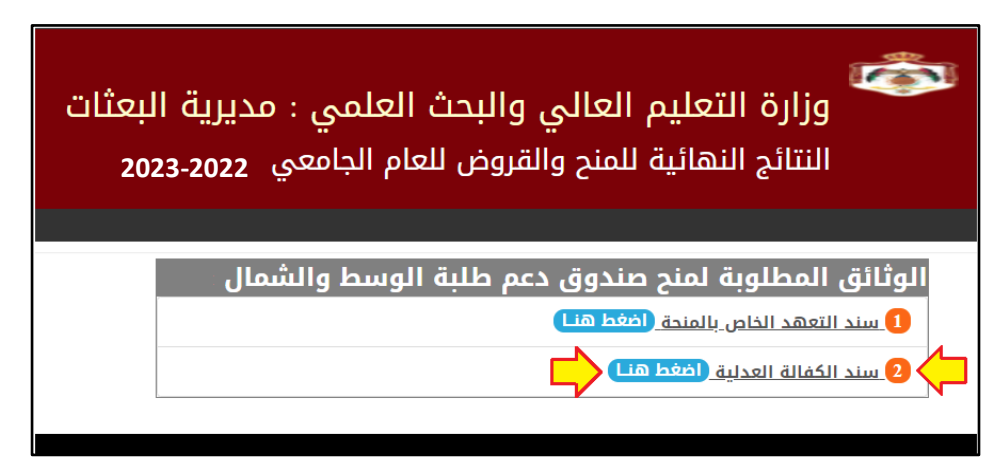

10. سيظهر سند الكفالة كما في الشكل التالي**، قُم بطباعته (**دون الحاجة لمراجعة الم*س*تشار الثقافي في الجامعة لختم السند وتوقيعه) :

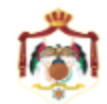

المملكة الأردنية الهاشمية وزارة التعليم العالى والبحث العلمي - مديريَّة البعثات - قسم المنح والبعثات الداخلية

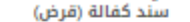

## صادر استناداً للمادة رقم (3/أ/3) من نظام صندوق دعم الطالب في الجامعات الأردنية الرسمية رقم (114) لسنة (2018)

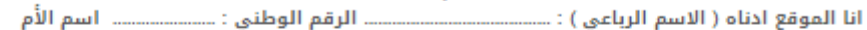

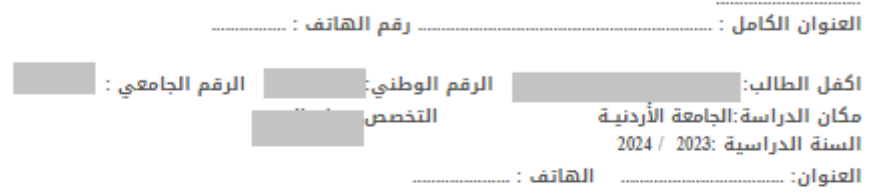

والذي حصل على قرض من صندوق دعم الطالب في الجامعات الاردنية الرسمية بقيمة <mark>1720 -</mark>دينار بتنفيذ كافة الالتزامات المترتبة<br>عليه بموجب سند الكفالة والتشريعات النافذة واي تشريعات اخرى تحل محله وبدفع كامل قيمة القرض في حال استحق اخلال الطالب اعلاه باي من الالتزامات المترتبة عليه وذلك دون حاجة الى انذار أو اخطار أو أمهال عدلي مع التأكيد على اطلاعي وأعلام الطالب بالأثى

1-يغطي القرض الرسوم الجامعية المترتبة على الطالب للفصول الثاني والصيفي للعام الدراسي 2023 /2024 والاول للعام 2024/ 2025 ولا تجيير الساعات غير المستنفذة بعد انتهاء الفصول المشمولة بالقرض .

2- يوقف صرف الدعم المخصص للطالب مؤقتاً في الحالتين التاليتين

١-إذا انخفض معدل الطالب التراكمي عن نقطتين من أربعة أو عن (60%) او عن تقدير مقبول او ما يعادل أيا منهم في فصليين دراسيين متتاليين.

2-إذا قام بتغيير موضوع تخصصه أو مكان دراسته دون الحصول على موافقة مسبقة من اللجنة.

3- يوقف صرف الدعم المخصص للطالب ويتم مطالبته وكفيله بكامل المبالغ التى انفقت عليه فى أى من الحالات التالية:

١-إذا صدر بحقه حكم بجناية أو بجنحة مخلة بالشرف

2-إذا ترك الدراسة في الجامعة لأي سبب من الأسباب بما في ذلك فصله أو انسحابه منها.

3-إذا تم فصله من التخصص أو حول إلى الدراسة الخاصة.

4- إذا صدرت بحقه عقوبة انذار فأعلى.

4- للجنة الحق بانهاء منحة الموفد اذا غير تخصصه لاي من التخصصات المشبعة او الراكدة ولها صلاحية اتخاذ القرار المناسب بخصوص مطالبته وكفيله بالمبالغ المنفقة عليه .

5-يلتزم الموفد بالقرارات الصادرة بحقه عن لجنة إدارة الصندوق وبأي شروط أخرى يفرضها نظام صندوق دعم الطالب في الجامعات الأردنية الرسمية رقم (114) لسنة 2018

6-يتم تسديد وتحصيل القرض الذي يحصل عليه الطالب من الصندوق بعد سنتين من حصول الطالب على المؤهل العلمي، على أن<br>يتم التسديد خلال مدة لا تتجاوز خمس سنوات بعد السنتين المشار اليهما أعلاه.

7-يعفى الطالب وكفيله من دفع جميع المبالغ التي أنفقت عليه في حال تحققت اي من حالات الاعفاء المنصوص عليها في<br>المادة (13) من من نظام صندوق دعم الطالب في الجامعات الأردنية الرسمية رقم (114) لسنة (2018) .

11. بعد طباعة سند الكفالة، قُم بالدخول إلى الرابط الخاص بالخدمات المحوسبة لوزارة العدل

<https://services.moj.gov.jo/services?id=2>

وذلك لتسجيل طلب كفالة وتعبئة كافة البيانات المطلوبة بالإضافة إلى إرفاق (upload) صورة عن سند الكفالة (الذي قمت بطباعته بالخطوة السابقة)، على ان يتم اختيار **(الكفالات)** من قائمة خدمات كاتب الـعدل، كما هو موضح في الـصورة:

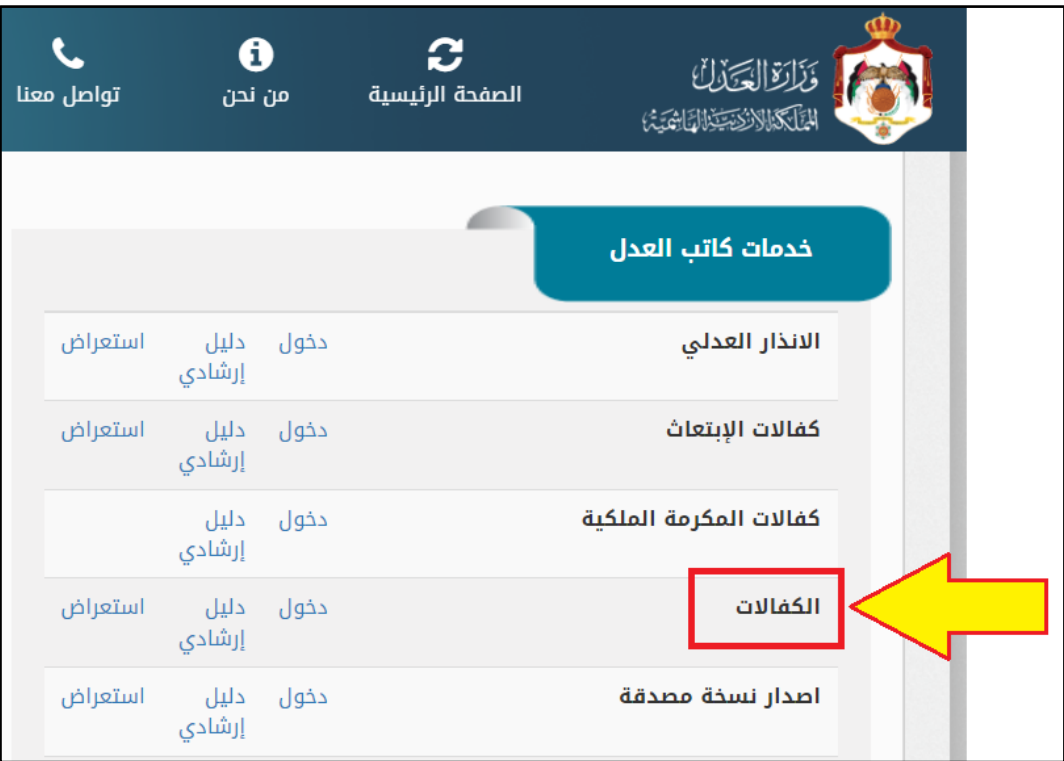

- 12. تتم مراجعة الكاتب العدل من قبل الكفيل فقط، مصطحبا معه جميع الوثائق المطلوبة لاستكمال اجراءات تنظيم سند الكفالة، ودون الحاجة لحضور الطالب، مع التأكيد على عدم التوجه إلى الكاتب العدل إال بعد استالم رسالة بقبول الطلب.
- .13 يقوم الكفيل باستالم سند الكفالة )الشهادة العدلية( من الكاتب العدل، وسيحتوي السند في ترويسته على **الرقم التسلسلي للوثيقة** )كما هو موضح في الصورة في الأسفل)

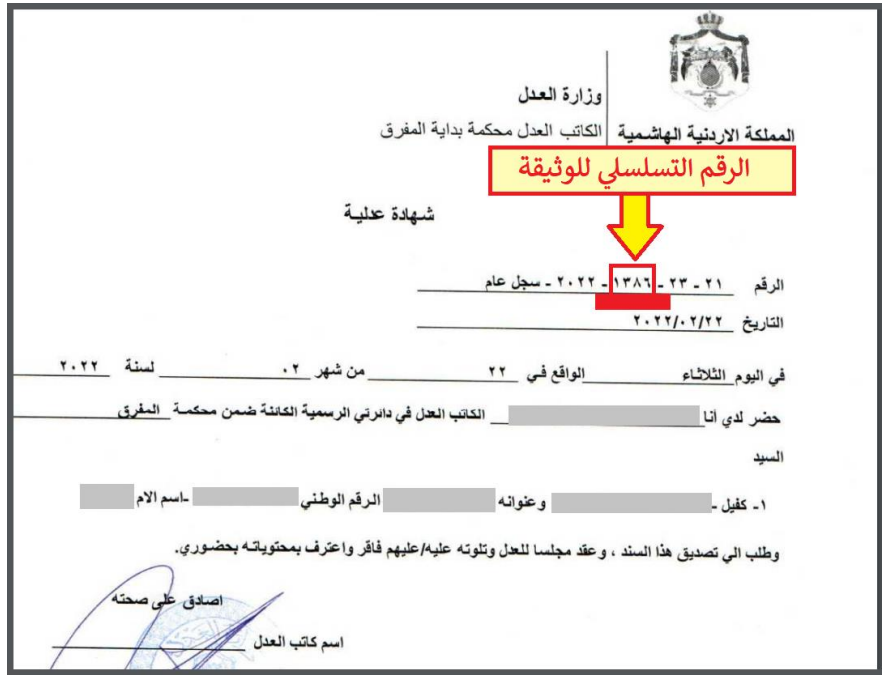

- .14 يقوم الطالب بالدخول مرة أخرى إلى موقع مديرية البعثات، واختيار قسم **المنح الداخلية** من خالل الموقع اإللكتروني لمديرية البعثات على [http://www.dsamohe.gov.jo](http://www.dsamohe.gov.jo/) الرابط التالي:
	- .15 يقوم الطالب بالخطوات من 1 إلى 6 كما هو موضح في بداية هذا الدليل. وتظهر للطالب الشاشة التالية:

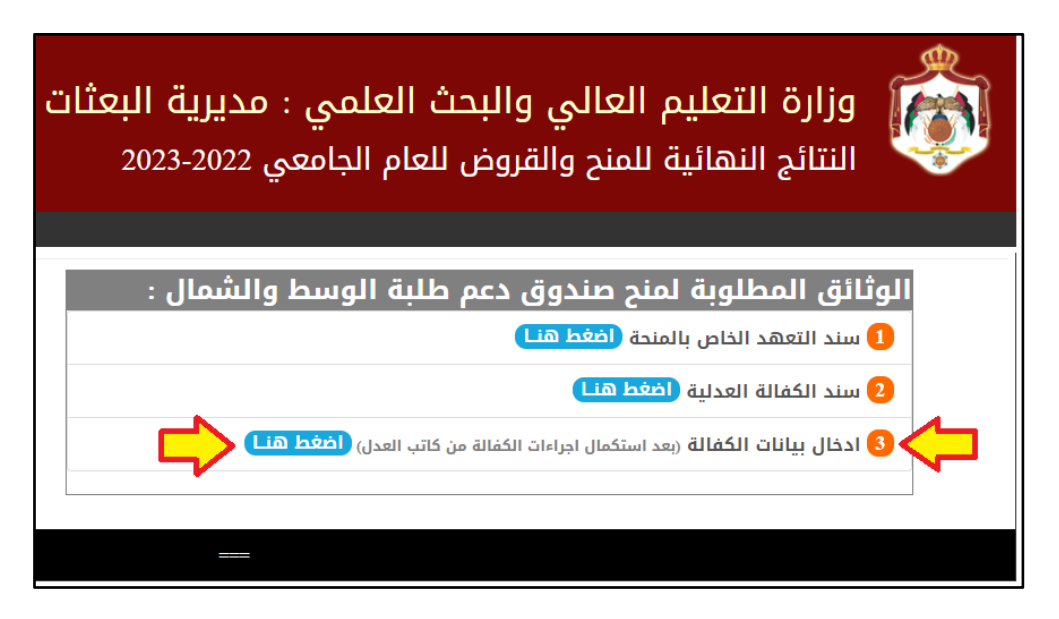

- .16 يختار منها الطالب **)ادخال بيانات الكفالة(.**
- .17 تظهر للطالب شاشة إدخال بيانات الكفالة. ُهنا سيقوم الطالب **بإدخال الرقم التسلسلي للوثيقة** )الشهادة العدلية الكفالة ال ُمستلمة من الكاتب العدل) والضغط على "**بحث"**، كما هو موضح بالصورة أدناه<sub>.</sub>

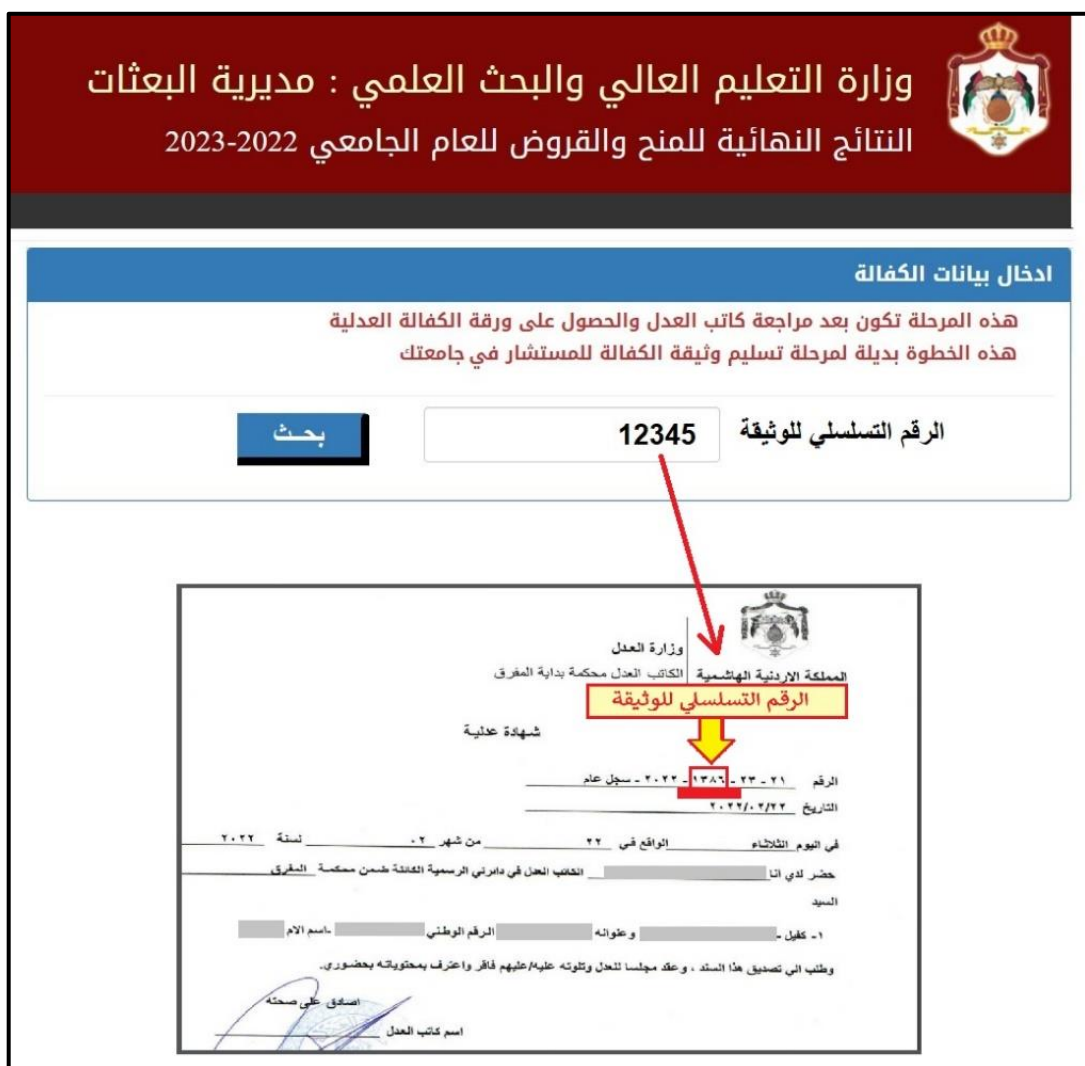

- 18. إذا كان الرقم التسلسلي للوثيقة صحيحاً، ستظهر للطالب بيانات أساسية عن الكفالة وقائمة بأطراف الكفالة (الكفيل والمكفول الطالب -).
- 19. يقوم الطالب بإدخال "ا<mark>لمحافظة</mark>" لكل من الكفيل والمكفول/الطالب (محافظة مكان السكن للمكفول/طالب ومحافظة مكان السكن للكفيل)، ومن ثم الضغط على" **تخزين"**.

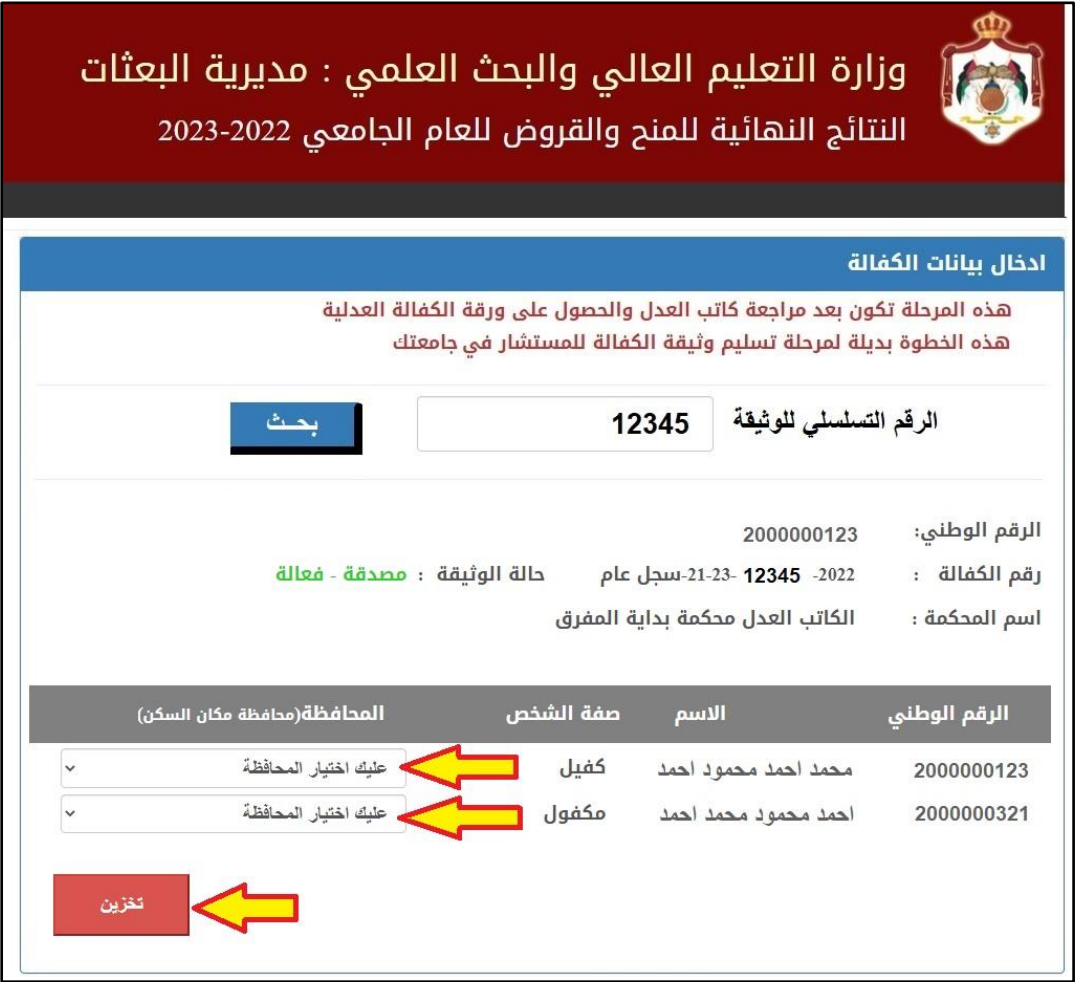

- .20 بعد التخزين، ستظهر للطالب جملة " **تم تخزين طلبك بنجاح** ".
- .21 وبذلك يكون الطالب قد قام باستكمال جميع الخطوات الالزمة لتثبيت المنحة / القرض.